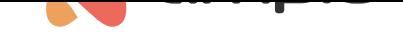

## Integracja z protokołem ZigBee

Numer dokumentu: PO-197 Wersja: 2.0 Data publikacji: 27 listopada 2023

## **Wstęp**

Integracja urządzeń wspierających protokół ZigBee z systemem Ampio możliwa jest na przykład dzięki dopięciu bramki do modułu M-SERV-s. W celu wykonania połączenia niezbędne jest użycie platformy Node-RED. W poniższym przykładzie jako bramka służy moduł ZBDongle-E firmy Sonoff z dedykowaną anteną.

# **Podłączenie bramki**

Aby podłączyć bramkę, odłączamy M-SERV od zasilania, wpinamy moduł w dowolne złącze USB i zasilamy ponownie serwer. Po kilku minutach, poprzez interfejs www aktywujemy połączenie SSH (wskazówki dostępne w poradniku Konfiguracja serwera). Logujemy się przy użyciu utworzonego hasła na konto *root* na serwerze np. poprzez aplikację *putty*.

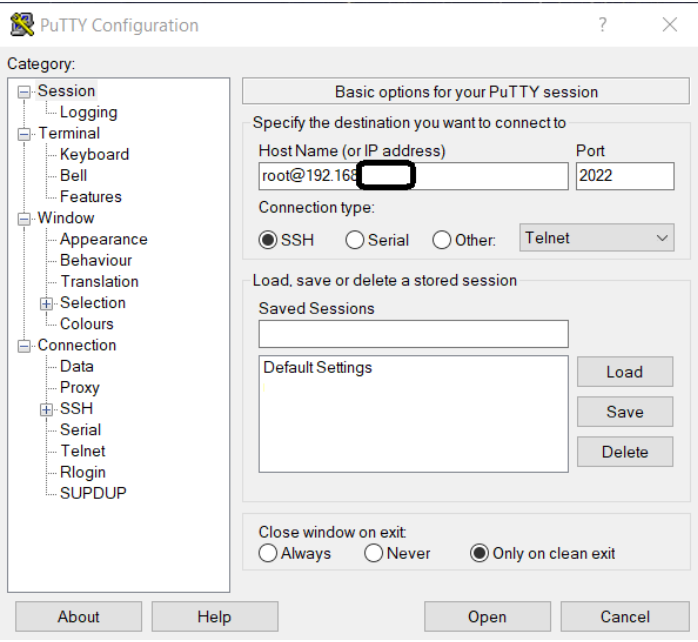

## **Wyszukanie portu z bramką**

Po wpisaniu hasła wyszukujemy urządzenia z użyciem komendy:

dmesg | grep tty

Mostek prawdopodobnie zostanie dodany jako *ttyACM0*.

### **Konfiguracja dla obrazów serwera od wersji numer 400**

#### **Instalacja**

Przechodzimy do folderu, w którym możemy wprowadzać zmiany:

cd /root

Klonowanie repozytorium zigbee2mqtt:

wget https://github.com/Koenkk/zigbee2mqtt/archive/refs/heads/master.zip

Rozpakowanie zigbee2mqtt:

unzip master.zip

Zmiana nazwy folderu:

mv /root/zigbee2mqtt-master/ /root/zigbee2mqtt/

Zmiana aktualnego folderu

cd /root/zigbee2mqtt

Instalowanie zawartości:

npm ci

#### **Modyfikacja pliku konfiguracyjnego**

Otwieramy plik do edycji

nano /root/zigbee2mqtt/data/configuration.yaml

Pole *server* ustawiamy na *mqtt://localhost*.

Pole *port* zgodnie z tym co wyszukane zostało powyżej np. */dev/ttyACM0*.

Pola połączenia MQTT zgodnie z naszymi ustawieniami serwera, *user* to najczęściej *admin* oraz odpowiednie hasło (dane logowania jak do bloczków *mqtt* w Node-RED). Należy pamiętać, aby usunąć znak *#* oznaczający komentarz linii.

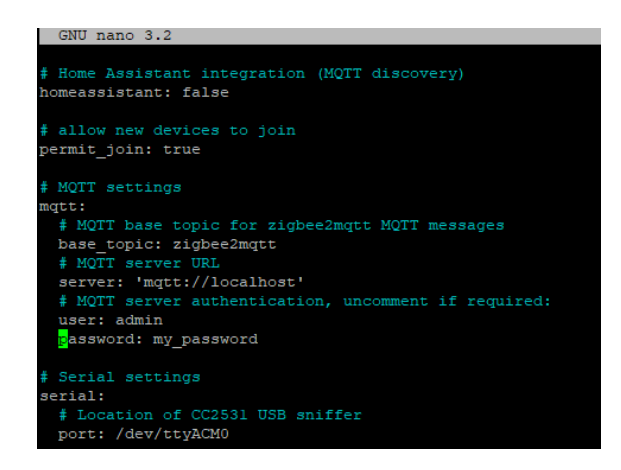

Po zmianie zapisujemy i zamykamy plik konfiguracyjny. W putty robimy to poprzez *Ctrl+x*, następnie *y* i *Enter*.

#### **Pierwsze uruchomienie**

Wpisujemy komendę

npm start

### **Konfiguracja dla starszych obrazów**

#### **Tworzenie i konfigurowanie folderu**

Tworzymy folder

sudo mkdir /ampio/rw/zigbee2mqtt

Nadajemy uprawnienia

sudo chown -R \${USER}: /ampio/rw/zigbee2mqtt

#### **Klonowanie repozytorium zigbee2mqtt**

git clone --depth 1 https://github.com/Koenkk/zigbee2mqtt.git /ampio/rw/zigbee2mqtt

#### **Instalowanie zawartości**

Zmieniamy aktualny folder

cd /ampio/rw/zigbee2mqtt

Następnie instalujemy

npm ci

#### **Modyfikacja pliku konfiguracyjnego**

Otwieramy plik do edycji

nano /ampio/rw/zigbee2mqtt/data/configuration.yaml

Pole *server* ustawiamy na *mqtt://localhost*.

Pole *port* zgodnie z tym co wyszukane zostało powyżej np. */dev/ttyACM0*.

Pola połączenia MQTT zgodnie z naszymi ustawieniami serwera, *user* to najczęściej *admin* oraz odpowiednie hasło (dane logowania jak do bloczków *mqtt* w Node-RED).

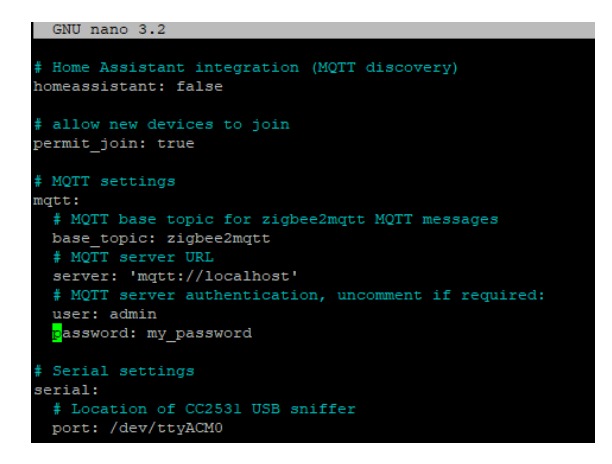

Po zmianie zapisujemy i zamykamy plik konfiguracyjny. W putty robimy to poprzez *Ctrl+x*, następnie *y* i *Enter*.

### **Pierwsze uruchomienie**

Wpisujemy komendę

npm start

# **Dodanie urządzenia podrzędnego**

Urządzenie dodawane w poradniku to czujnik temperatury i wilgotności SNZB-02 firmy Sonoff. Instrukcje dla urządzeń dostępne są na stronach odpowiednich producentów. W przypadku opisywanego czujnika, w celu jego dodania należy przytrzymać przycisk na obudowie przez 5 sekund. Po poprawnym dodaniu urządzenia w terminalu powinno pokazać się kilka komunikatów w tym np. taki:

#### 2023-02-28 08:58:06: Successfully interviewed '0x00124b00250e039 successfully

Po dodaniu czujnika, można poprzez platformę Node-RED reagować na dane lub z użyciem bloczków (np. *mqtt out*) wysłać dane do magistrali CAN.

Aby zachować bezpieczeństwo, po dodaniu wszystkich urządzeń należy zatrzymać proces np. *Ctrl+c*, ponownie wejść w plik *configuration.yaml* i ustawić permit\_join:false. Potem uruchamiamy proces ponownie.

# **Konfiguracja w Node-RED**

Poradnik opisujący podstawy Node-RED w systemie Ampio dostępny jest pod adresem: Integracja systemu Ampio z Node-RED. Po dodaniu urządzeń podrzędnych można już nasłuchiwać danych z brokera MQTT Ampio. Topic na którym urządzenie nadaje można podejrzeć w terminalu poprzez połączenie SSh. W tym przykładzie jest to topic główny i ID dodanego urządzenia: *zigbee2mqtt/0x00124b00250e039e*.

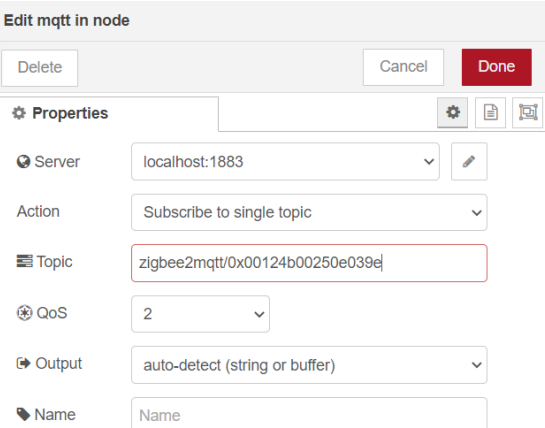

Dane można podejrzeć po dodaniu bloczka *debug*.

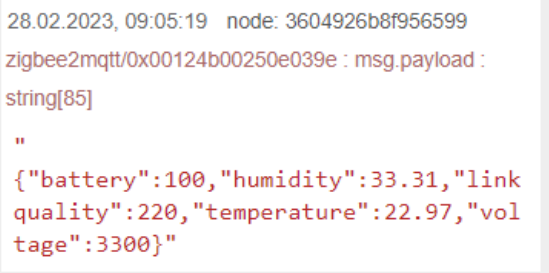

W celu np. odczytania liczbowo wilgotności z tego czujnika przepuszczamy informację przez bloczek *function* z zawartością:

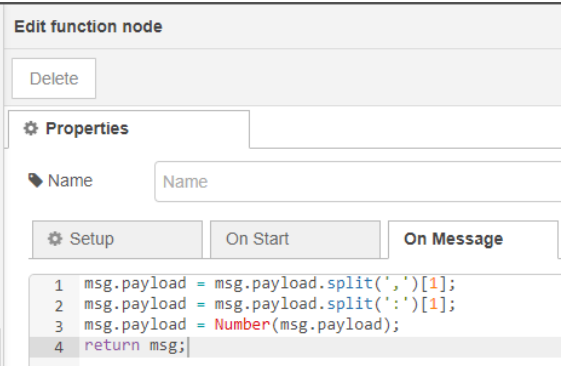

Różne urządzenia końcowe mogą nadawać informację w różnych postaciach dlatego warto podejrzeć dane w oknie *debug* przed napisaniem funkcji przesyłającej informację.

### **Automatyczne uruchamianie**

### **dla obrazów serwera od wersji numer 400**

Logujemy się ponownie poprzez SSH, będąc w głównym folderze root pobieramy i uruchamiamy skrypt komendą:

curl https://dist.ampio.pl/scripts/zigbee2mqtt400.sh | bash -s

### **dla starszych obrazów**

Aby aplikacja została uruchomiona automatycznie po restarcie zasilania, należy dodać odpowiedni skrypt. W interfejsie www modułu M-SERV wchodzimy w zakładkę *SYSTEM* a następnie *SKRYPTY*. Pobieramy załączony plik o nazwie *zigbee2mqtt.sh*. Wgrywamy go poprzez *WYBIERZ PLIK*, następnie *WGRAJ PLIK*. W kolejnym kroku zaznaczamy przy skrypcie pole *5 min* i naciskamy *ZAPISZ*.

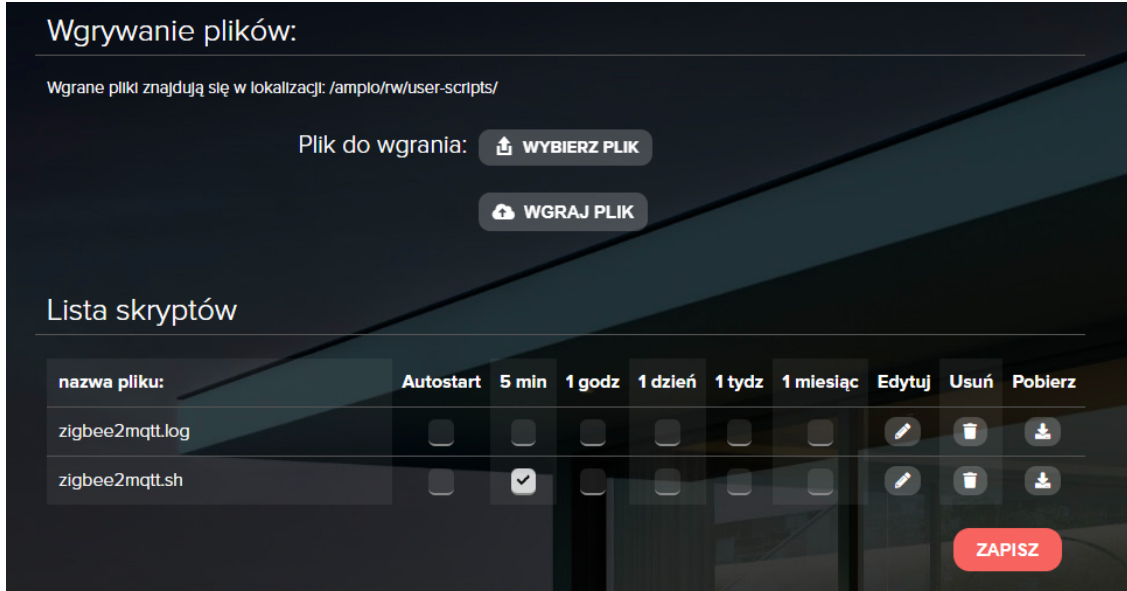

# **Test działania**

W celu sprawdzenia poprawności konfiguracji resetujemy zasilanie serwera i po kilku minutach sprawdzamy działanie poprzez Node-RED np. w oknie *debug*.

Plik do pobrania:

• zigbee2mqtt.sh